# **#TOPCON NET-G5 Webportal**

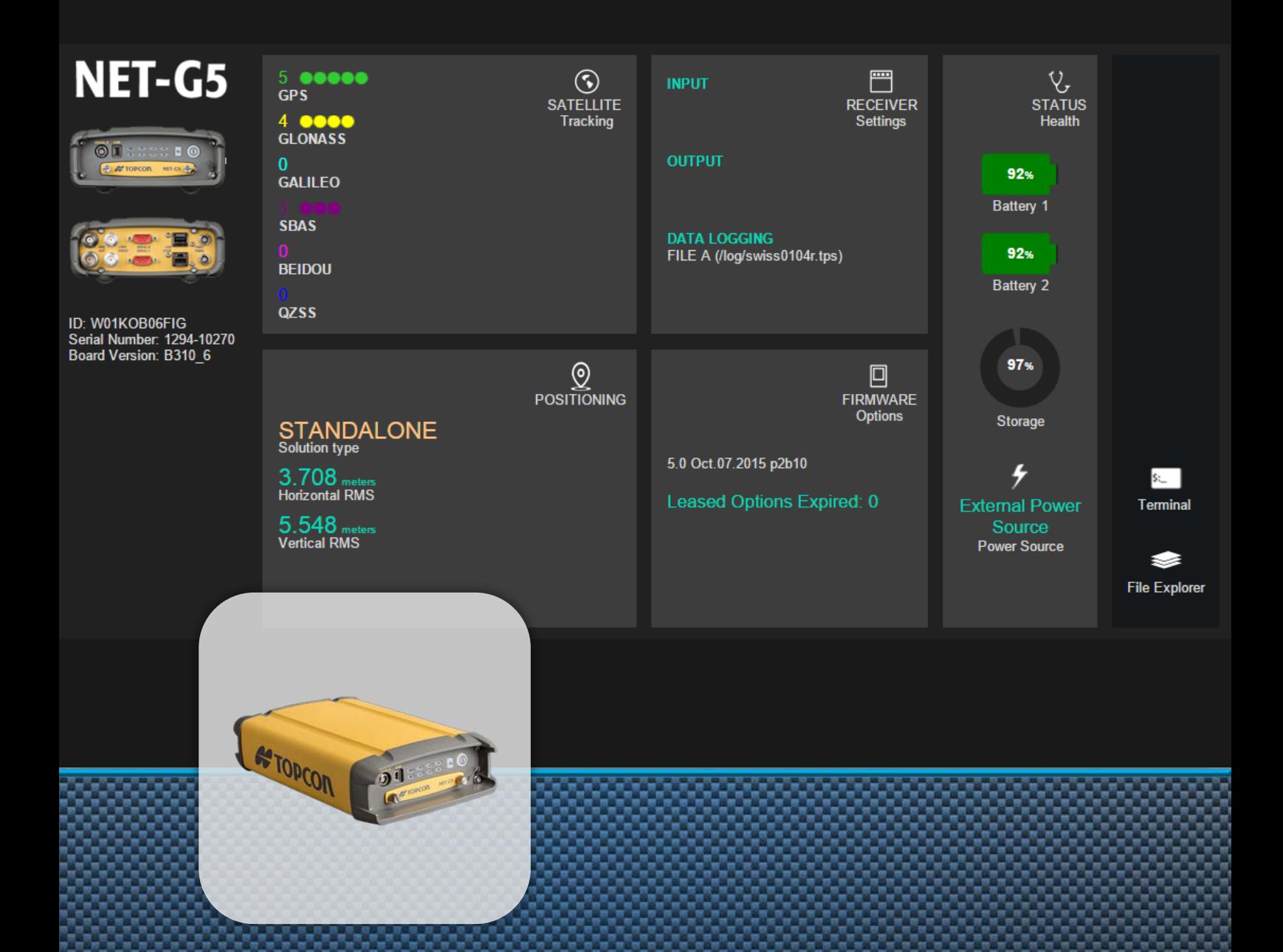

## **Benutzerhandbuch**

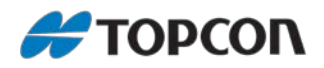

## **Benutzerhandbuch für das NET-G5 Webportal**

Anleitung zur Verwendung des Webportals

Stand Januar 2016

Copyright: Topcon Deutschland Positioning GmbH [www.topconpositioning.de](http://www.topconpositioning.de/)

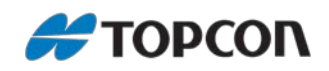

## Inhaltsverzeichnis

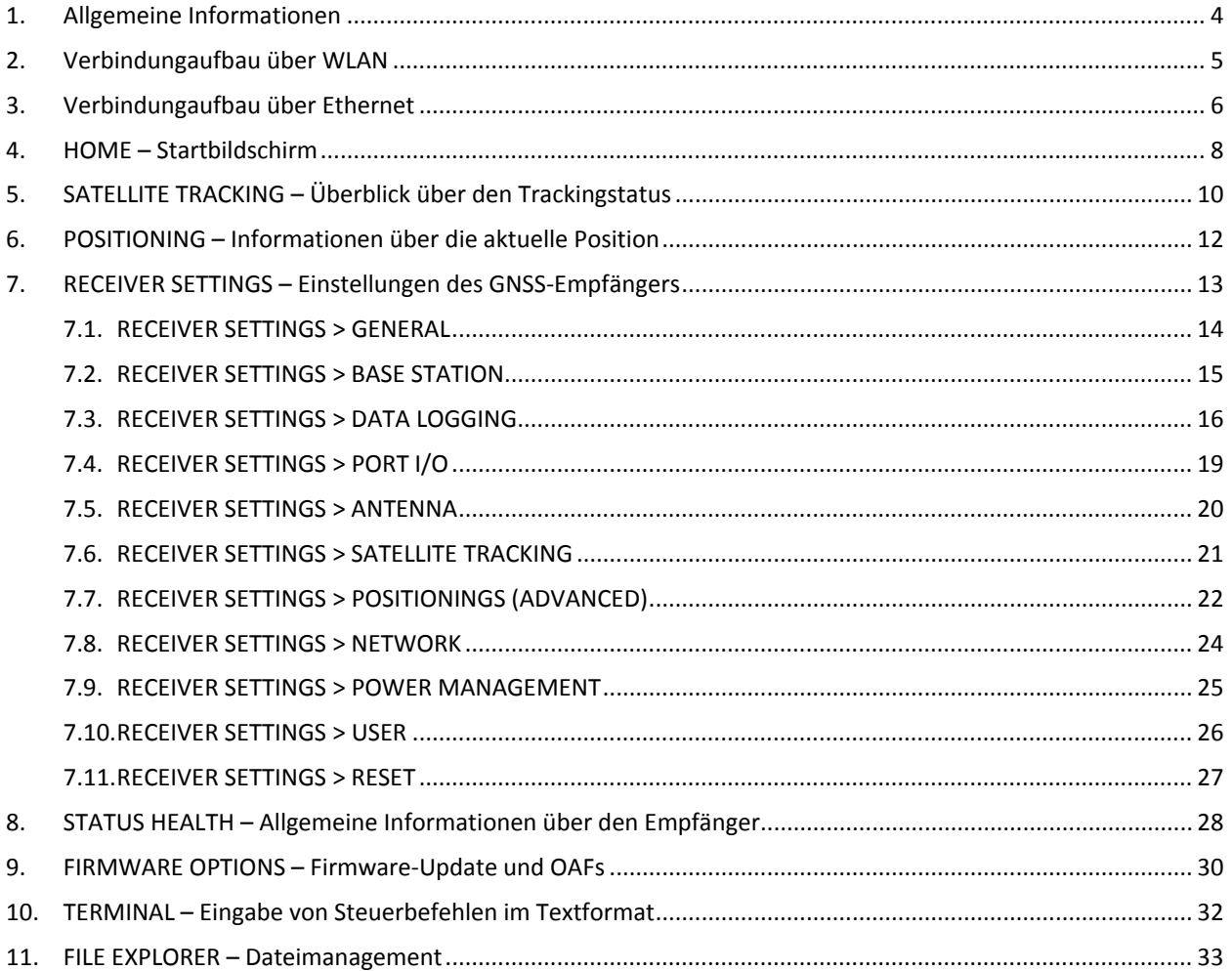

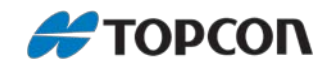

## <span id="page-3-0"></span>**1. Allgemeine Informationen**

Diese Anleitung erläutert die Verwendung des Webportals zur Konfiguration des GNSS-Empfängers Topcon NET-G5.

#### **Betroffene Systeme:**

- Hardware: Topcon Net-G5, ab Firmware 5.0p2
- Webbrowser: Zur Konfiguration können verschiedene Webbrowser eingesetzt werden, wie zum Beispiel Google Chrome oder Firefox. Der Internet Explorer wird nicht unterstützt.

#### **Hinweise:**

- Die einzelnen Menüs können je nach verwendetem Browser abweichend dargestellt werden.
- Zur Nutzung des Webbrowsers muss die Verbindung zwischen NET-G5 und PC via WLAN oder Ethernet-Kabel aufgebaut werden. Wenn eine Verbindung via Bluetooth oder Kabel genutzt werden soll, muss stattdessen die Topcon TRU-Software (Topcon Receiver Utility) eingesetzt werden.

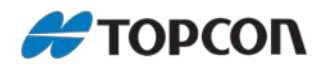

## <span id="page-4-0"></span>**2. Verbindungaufbau über WLAN**

Dieser Abschnitt erläutert den Verbindungsaufbau via WLAN (WiFi).

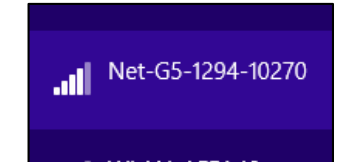

Über die Windows-Standardfunktionen das WLAN-Netzwerk des Empfängers suchen und auswählen. Der angezeigte Name des GNSS-Empfängers setzt sich aus der Typ-Bezeichnung und der Seriennummer zusammen; also zum Beispiel *NET-G5- 1294-10270*.

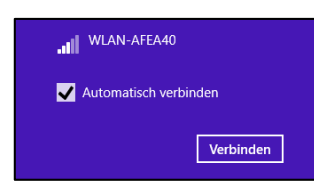

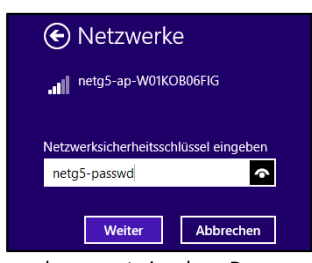

[Verbinden] klicken. Netzwerkpasswort eingeben. Das Standardpasswort lautet *netg5-passwd*

Anschließend einen Browser öffnen. Achtung: Der Internet Explorer wird nicht weiter unterstützt.

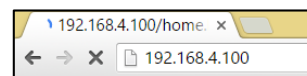

WLAN IP-Adresse des Empfängers eingeben. Die WLAN-Adresse kann über die Topcon TRU-Software ermittelt und konfiguriert werden.

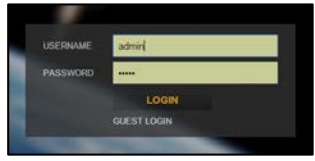

Anschließen ist das Einloggen über Benutzername und Passwort erforderlich. Bei der Auslieferung sind nachfolgende Werte eingestellt, jederzeit geändert werden.

• Administrator: [Username] *admin*; [Password] *admin*

• Gast: [Username] *user*; [Password] *user* Beim Gastzugang können die Informationen und Einstellungen nur angezeigt, aber nicht geändert werden.

Nach erfolgreicher Anmeldung erfolgt eine Weiterleitung zur Startseite *HOME* des Webportals.

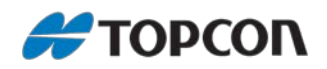

## <span id="page-5-0"></span>**3. Verbindungaufbau über Ethernet**

Dieser Abschnitt erläutert den Verbindungsaufbau via Ethernet-Kabel.

#### **Vorkonfiguration mittels TRU**

Um erstmalig eine Kabelverbindung via Ethernet herzustellen, müssen zuerst die Einstellungen über die *Topcon Receiver Utility*-Software (TRU) editiert anschließend in den Windows-Einstellungen gesetzt werden.

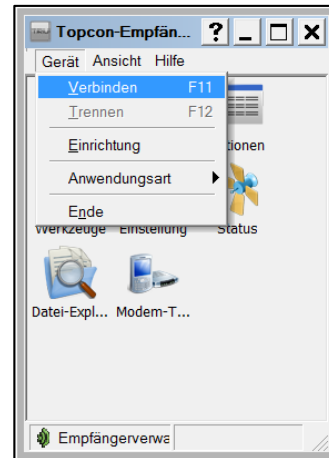

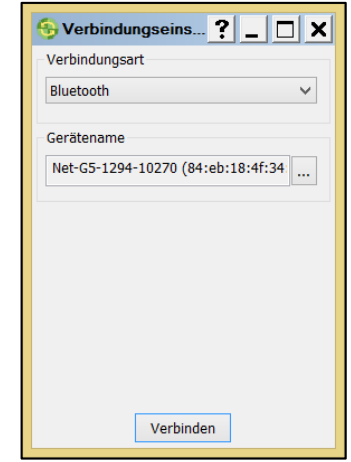

TRU starten.

[Gerät > Verbinden] wählen, um mittels Kabel, Bluetooth oder WLAN eine Verbindung zum GNSS-Empfänger herzustellen.

Beispiel oben: Verbindung via WLAN

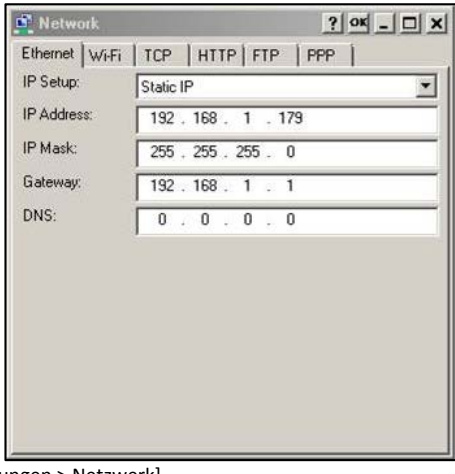

[Einstellungen > Netzwerk]

- Einstellungen vornehmen:
- [IP-Setup]: <Statisch IP>
- [IP-Adresse]: wie oben (kann auch geändert werden)
- IP-Mask wie oben
- [IP- Gateway]: wie oben (kann auch geändert werden)
- [DNS]: wie oben

Achtung: Nach dem Änderung durchgeführt wurden, sollte der Empfänger resetted werden.

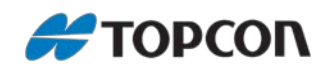

#### **Netzwerkeinstellungen im Windows-Menü konfigurieren**

Die in TRU vorgenommenen Netzwerkeinstellungen müssen nun auch in den Windows-Einstellungen gesetzt werden.

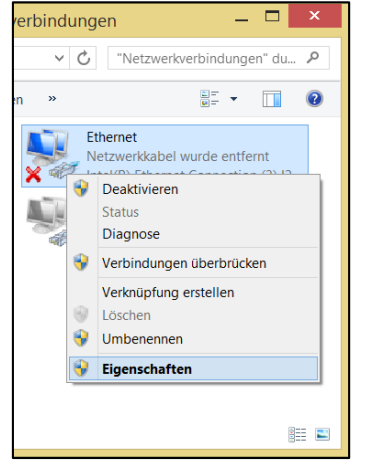

Klick mit der rechten Mouse-Taste auf die [Ethernet > Eigenschaften]

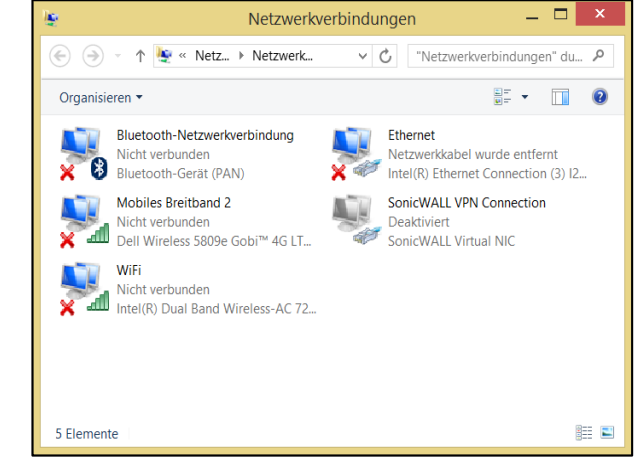

Über das Windows-Menü die [Netzwerkverbindungen] aufrufen

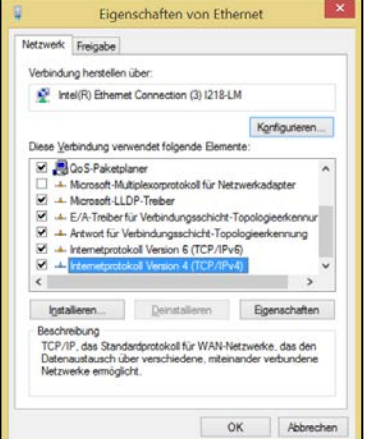

Im Abschnitt [Netzwerk] <Internetprotokoll Version 4 (TCP/IPc4)> markieren. Dann [Eigenschaften]

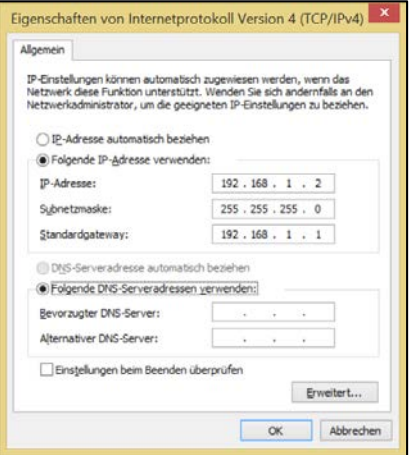

Einstellungen wie oben vornehmen – jeweils angepasst an die Einstellungen in TRU (IP-Adresse, Subnetzmaske und Standardgateway) [OK > Schließen]

Anm.: Wenden Sie sich an Ihren Netzwerkadministrator für weitere Informationen zur Konfiguration lokaler Netzwerke.

Die Konfiguration ist nun abgeschlossen. Die Verbindung kann nun hergestellt werden.

Dazu einen Browser öffnen. Achtung: Der Internet Explorer wird nicht weiter unterstützt.

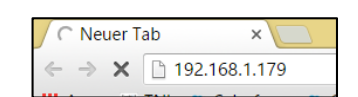

IP-Adresse des Empfängers eingeben und mit [Enter] bestätigen.

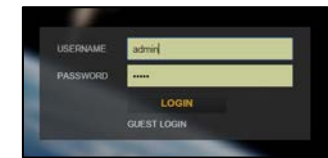

Anschließen Einloggen mit Benutzername und Passwort. Bei Auslieferung sind folgende Werte eingestellt, die jederzeit geändert werden.

- Administrator: [Username] *admin*; [Password] *admin*
- Gast: [Username] *user*; [Password] *user*

Beim Gastzugang werden die Informationen und Einstellungen nur angezeigt, können aber nicht geändert werden. Nach erfolgreicher Anmeldung erfolgt eine Weiterleitung zur Startseite *HOME* des Webportals.

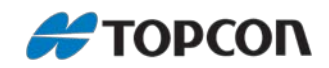

## <span id="page-7-0"></span>**4. HOME – Startbildschirm**

Zum Starten des Webportals die IP-Adresse des Empfängers in der Adresszeile des Browsers eingeben. Anschließend erfolgt eine Weiterleitung zur Anmeldung mittels Benutzername und Passwort. Nach der Anmeldung wird der Startbildschirm angezeigt.

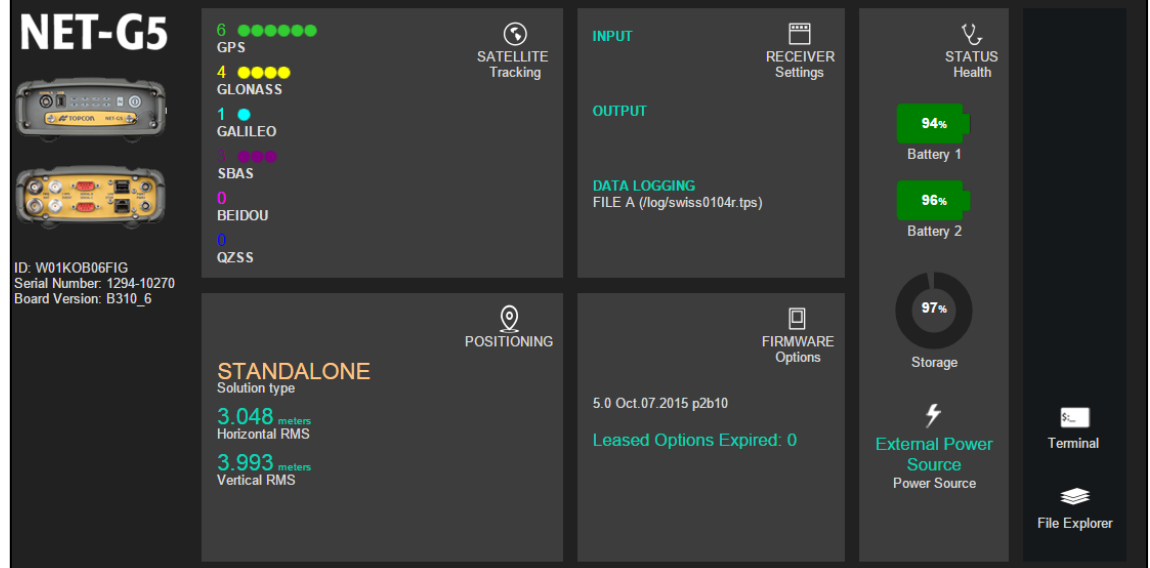

Startseite des Webportals *Home*, eingeteilt in die Abschnitte [SATELLITE Tracking], [RECEIVER Settings], [POSITIONING], [FIRMWARE Options], [STATUS Health], [Terminal] und [File Explorer]. Ein Klick auf den jeweiligen Abschnitt führt zum entsprechenden Untermenü.

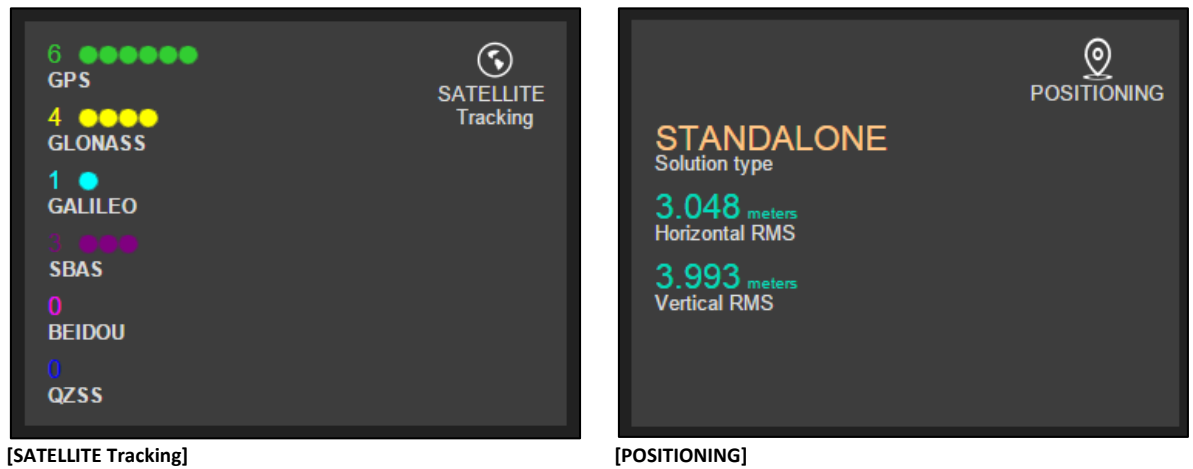

Überblick über die Anzahl der aktuell getrackten Satelliten. Klick hierauf liefert einen detaillierten Überblick.

Überblick über den aktuellen Lösungstyp sowie die horizontalen und vertikalen RMS-Werte.

Klick hierauf leitet zu den Empfängereinstellungen weiter.

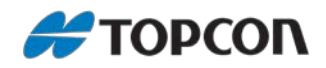

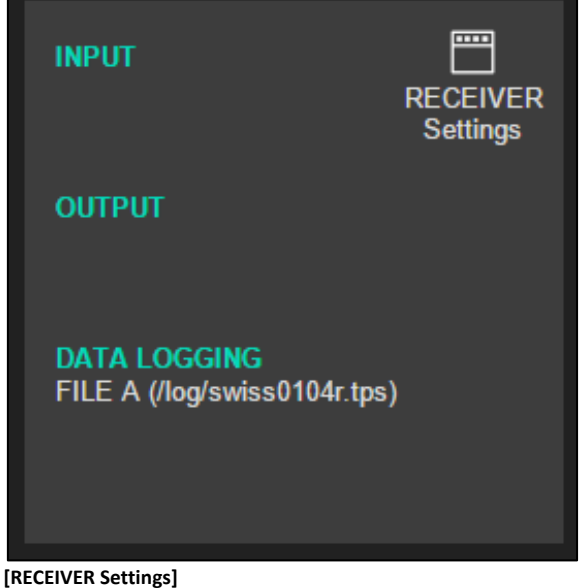

Überblick über Ein-/Ausgabe von Event- und PPS-Signalen sowie der Name der aktuellen Log-Datei. Klick hierauf liefert einen detaillierten Überblick über die

Empfänger-Einstellungen.

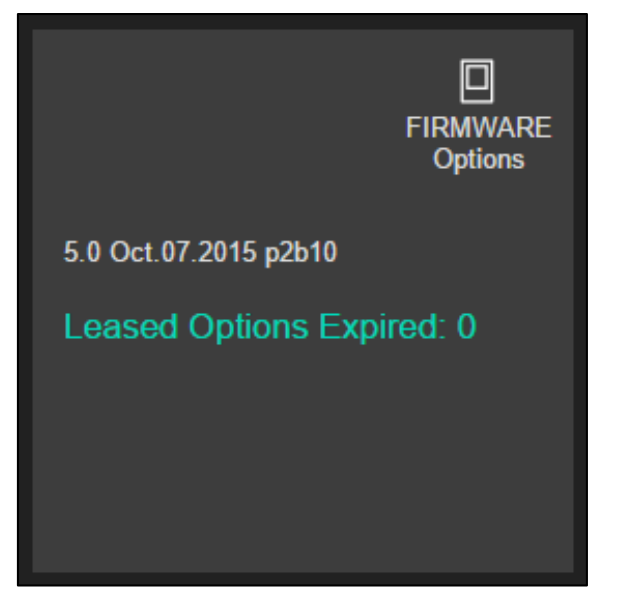

**[FIRMWARE Options]**

Zeigt die aktuell geladene Firmware-Version sowie OAF-Optionen. Klick hierauf leitet weiter zu weiteren Firmware-Optionen.

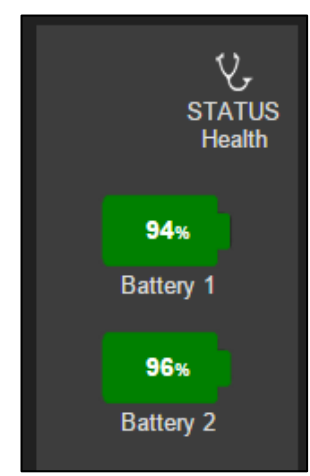

**[STATUS Health] (Teil 1)** Überblick über den Ladezustand der beiden integrierten Akkus. Klick hierauf liefert detaillierte Infos über den Empfängerstatus.

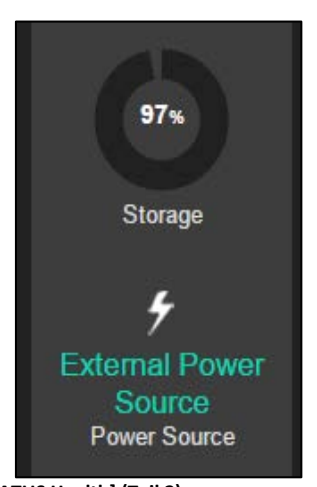

**[STATUS Health] (Teil 2)** Überblick über den Speicherstatus und die externen Stromzufuhr. Klick hierauf liefert detaillierte Infos über den Empfängerstatus.

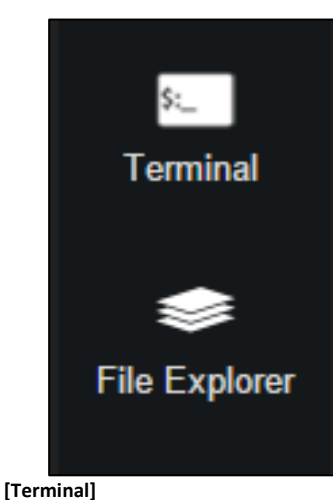

Klick hierauf leitet zur Befehlseingabe weiter. **[File Explorer]**

Klick hierauf leitet zum Dateimanager weiter.

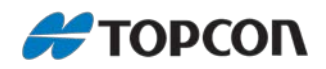

## <span id="page-9-0"></span>**5. SATELLITE TRACKING – Überblick über den Trackingstatus**

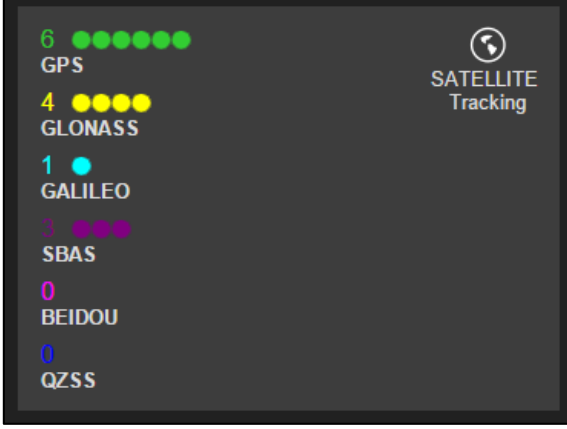

Ausgehend von der Startseite > Klick auf [SATELLITE Tracking]

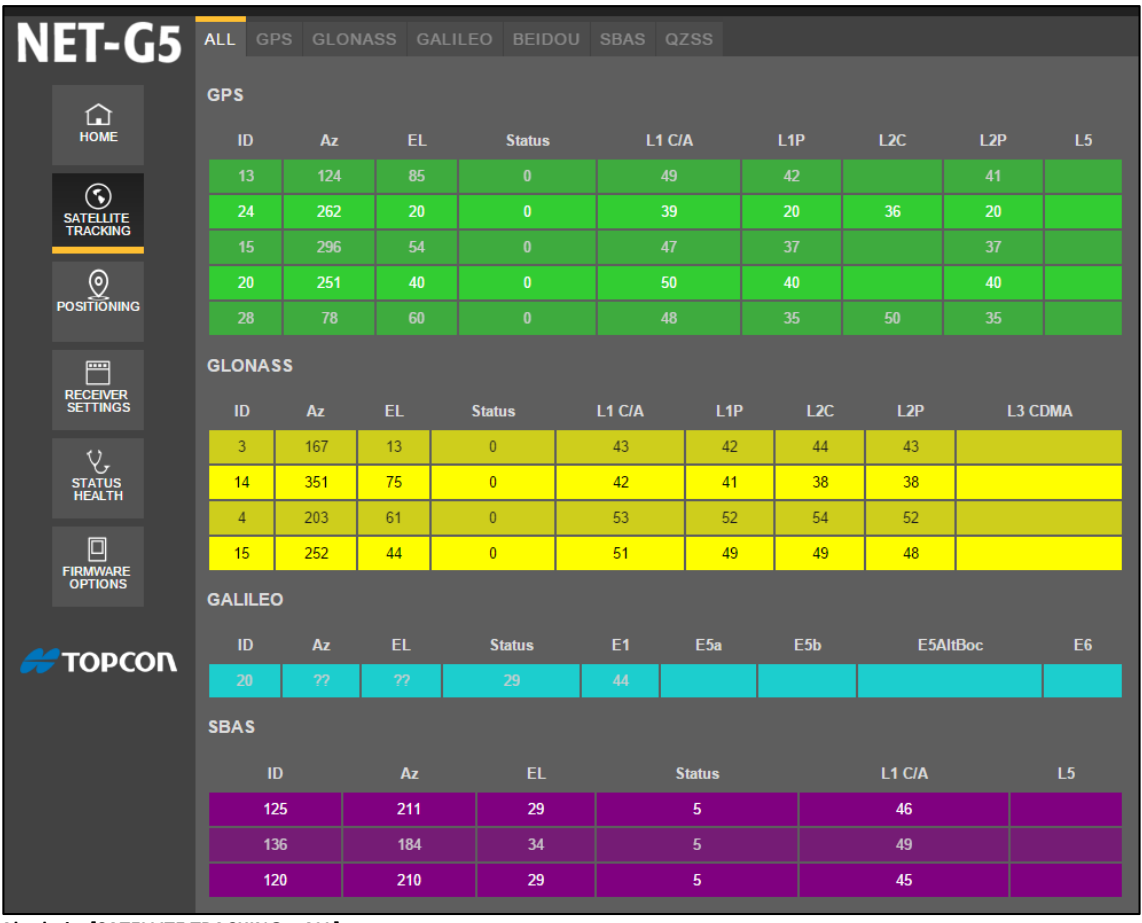

**Abschnitt [SATELLITE TRACKING > ALL]**

Detaillierter Überblick über alle getrackten Satelliten, unter anderem mit Infos zu Satelliten-ID (*ID*), Azimut (*Az*) und Elevation (*EL*), *Status* und getrackten Signalen (*L1 C/A*, *L1P*, *L2C*, *L2P*, *L5*, …).

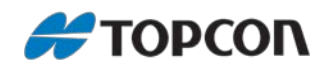

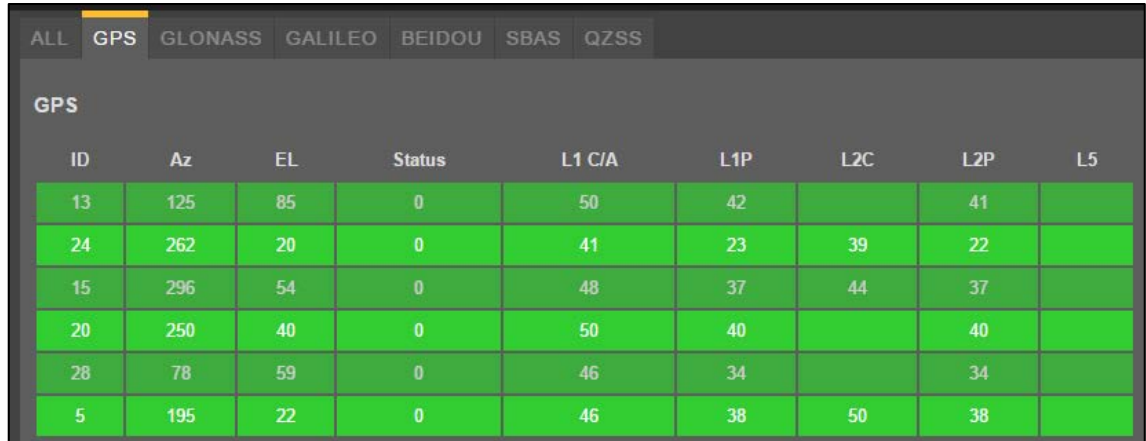

**Abschnitt [SATELLITE TRACKING > GPS | GLONASS | GALILEO | BEIDOU | SBAS | QZSS]**

Klick auf [GPS], [GLONASS], [GALILEO], [BEIDOU], [SBAS] oder [QZSS] liefert den Überblick über das Tracking der einzelnen Satelliten, jeweils selektiert nach dem Satellitensystem.

Im Beispiel oben: [GPS]

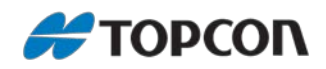

## <span id="page-11-0"></span>**6. POSITIONING – Informationen über die aktuelle Position**

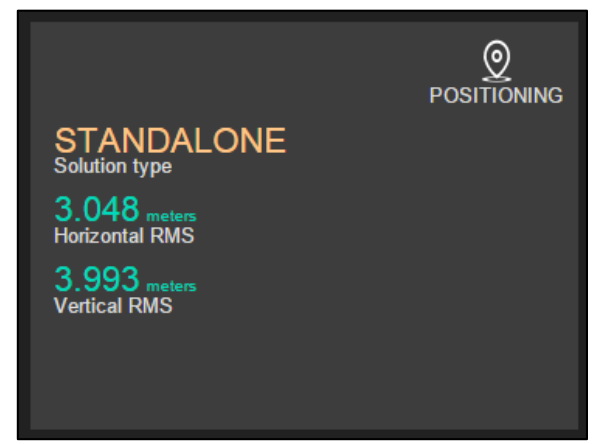

Ausgehend von der Startseite > Klick auf [POSITIONING]

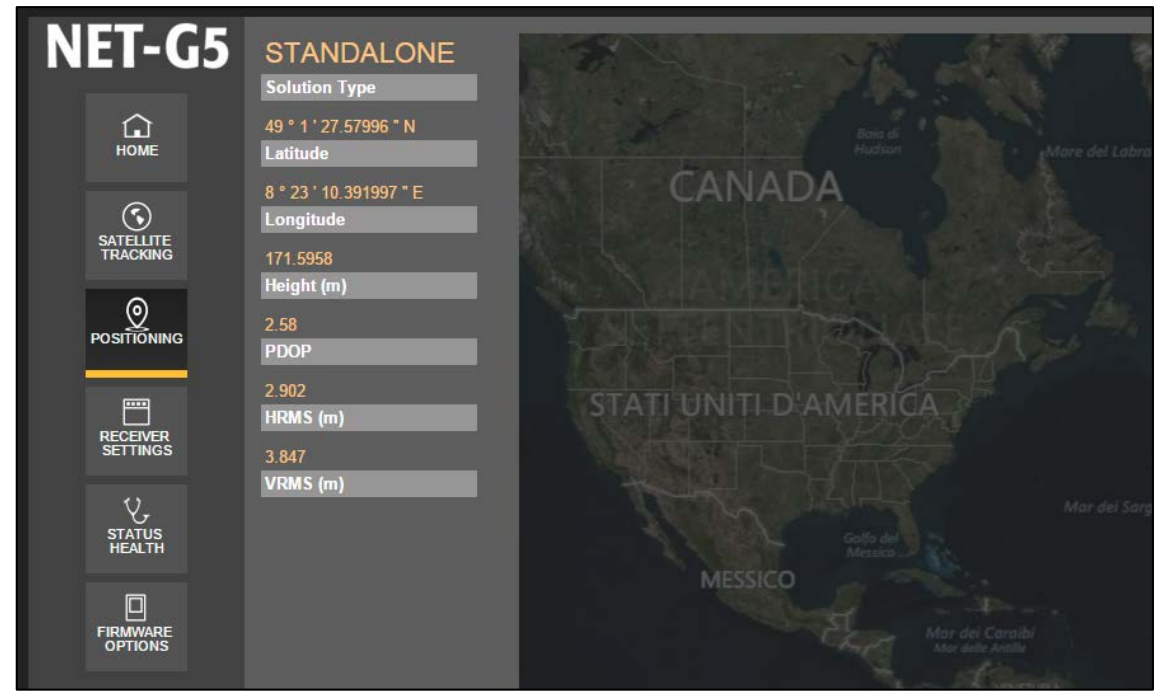

**Abschnitt [POSITIONING]**

Detaillierte Informationen zu: aktueller Lösungstyp, geographische Koordinaten, PDOP, HRMS [m] und VRMS [m]. Auf der rechten Seite wird die aktuelle Position in einer Karte dargestellt.

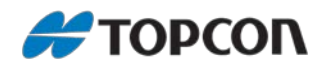

## <span id="page-12-0"></span>**7. RECEIVER SETTINGS – Einstellungen des GNSS-Empfängers**

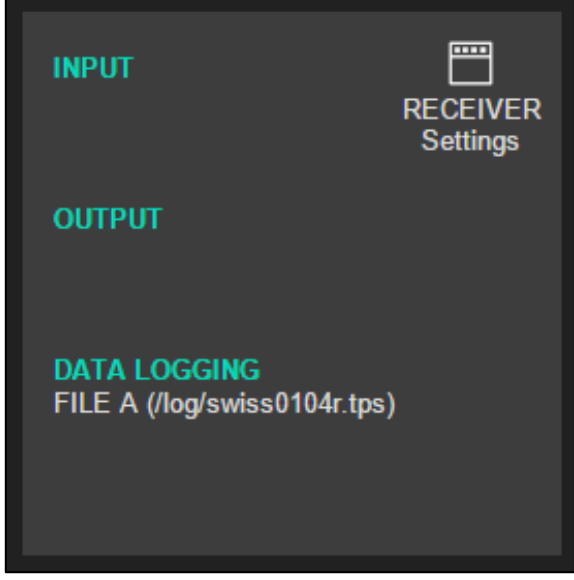

Ausgehend von der Startseite > Klick auf [RECEIVER Settings] leitet weiter zu den Einstellungen des NET-G5.

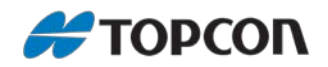

## <span id="page-13-0"></span>**7.1. RECEIVER SETTINGS > GENERAL**

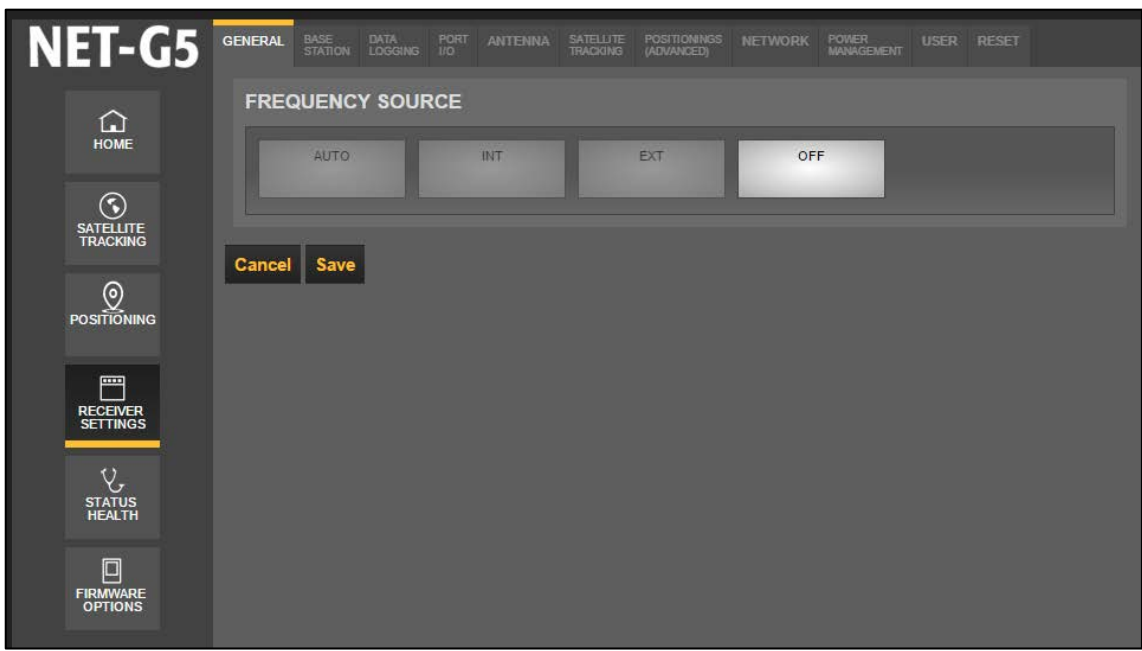

- **Abschnitt [RECEIVER SETTINGS > GENERAL]**
- Vorgabe der Quelle der verwendeten Frequenz: Automatische Auswahl [Auto] interne Frequenz [INT] externe Frequenz [EXT] Keine [OFF]
- [Save]: Speichern und Rückkehr zum übergeordneten Menü
- [Cancel]: Abbruch ohne speichern und Rückkehr zum übergeordneten Menü

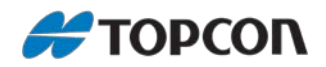

### <span id="page-14-0"></span>**7.2. RECEIVER SETTINGS > BASE STATION**

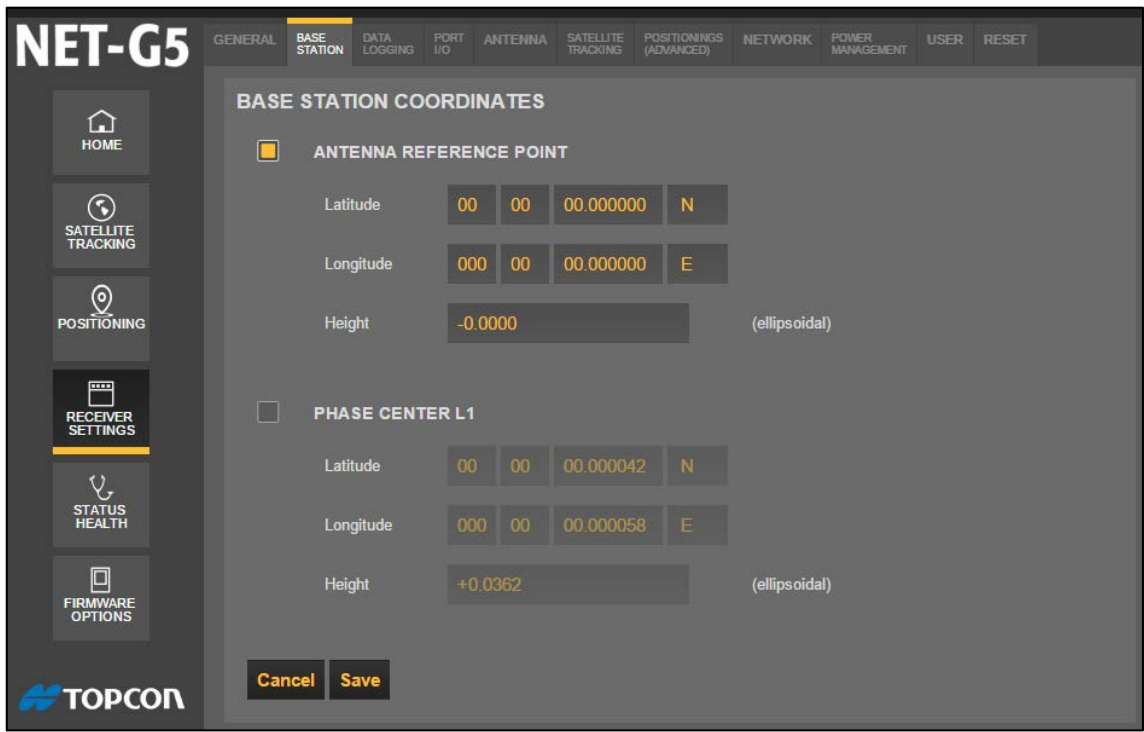

**Abschnitt [RECEIVER SETTINGS > BASE STATION]**

- Vorgabe der Koordinaten bei Verwendung als Basisstation, jeweils mit geographischer Breite [Latitude], Länge [Longitude] und Höhe [Height]. Als Referenz kann der Antennenreferenzpunkt ARP [ANTENNA REFERENCE POINT] oder das Antennenphasenzentrum [PHASE CENTER L1] verwendet werden.
- [Save]: Speichern und Rückkehr zum übergeordneten Menü
- [Cancel]: Abbruch ohne speichern und Rückkehr zum übergeordneten Menü

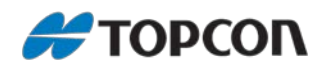

## <span id="page-15-0"></span>**7.3. RECEIVER SETTINGS > DATA LOGGING**

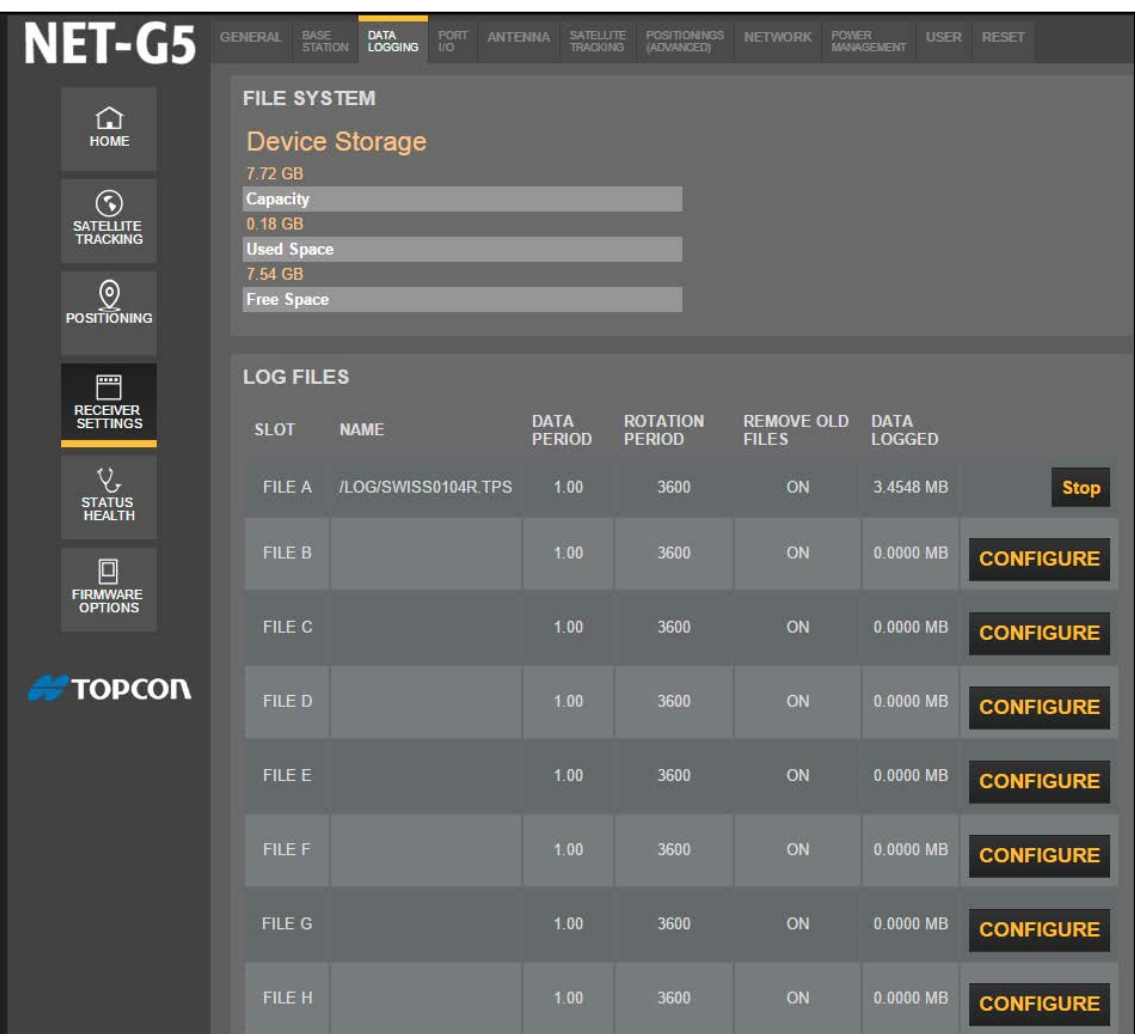

#### **Abschnitt [RECEIVER SETTINGS > DATA LOGGING]**

Dieser Abschnitt gibt Informationen zur Datenspeicherung und erlaubt deren Konfiguration.

• Der obere Abschnitt zeigt Informationen zum Speicher an:

- *Capacity*: Gesamtgröße
- *Used Space*: belegter Speicher
- *Free Space*: freier Speicher
- Der untere Abschnitt zeigt Informationen zu der Datei an, die aktuell zur Speicherung verwendet wird (hier: FILE A), sowie zu weiteren Dateien (hier: FILE B, FILE C, …):
	- *NAME*: Dateiname
	- *DATA PERIOD*: Aufzeichnungsrate in Sekunden
	- *ROTATION PERIOD*: Zeitraum in Sekunden, nachdem automatisch eine neue Datei erzeugt werden soll
	- *REMOVE OLD FILES*: Angabe, ob alte Dateien automatisch gelöscht werden dürfen, wenn der Speicher voll ist
	- *DATA LOGGED*: Größe der aufgezeichneten Datei
- [Stop] beendet die aktuelle Aufzeichnung.
- [CONFIGURE] erlaubt die Konfiguration der Aufzeichnung, vgl. nächstes Bild.

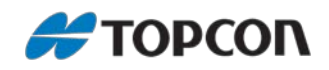

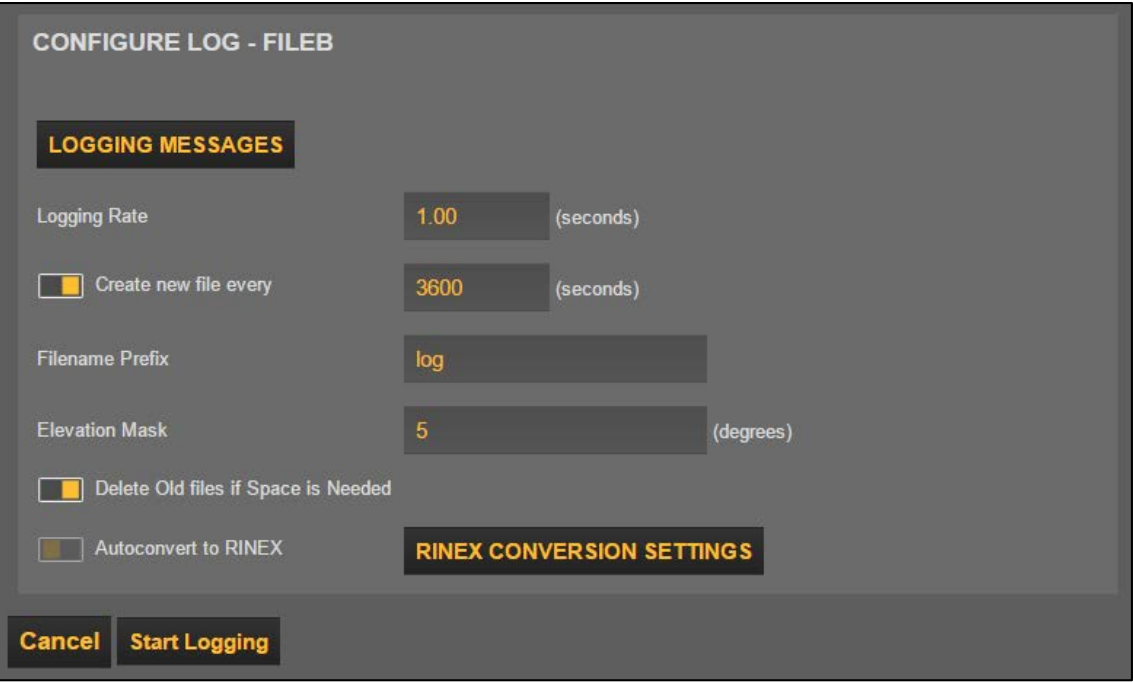

#### **Abschnitt [RECEIVER SETTINGS > DATA LOGGING > CONFIGURE]**

Dieser Abschnitt erlaubt die Konfiguration der Datenaufzeichnung.

- [LOGGING MESSAGES]: Erlaubt die detaillierte Konfiguration einzelner Messages
- [Logging Rate]: Aufzeichnungsrate in Sekunden
- [Create new file every]: Angabe nach welcher Zeit in Sekunden die aktuelle Datei geschlossen und eine neue Datei zur Speicherung geöffnet werden soll.
- [Filename Prefix]: Kennung, die jedem Dateiname automatisch vorangesetzt werden soll.
- [Elevation Mask]: Zu verwendender Elevationswinkel in Altgrad
- [Delete Old files if Space is Needed]: Auswahl, ob alte Dateien automatisch gelöscht werden sollen, wenn Speicherplatz benötigt wird (*Automated File Rotation Mode*)
- [RINEX CONVERSION SETTINGS]: Ermöglicht die Konfiguration der automatischen Konvertierung in das RINEX-Format; vgl. nächste Abbildung
- [Cancel]: Abbruch ohne Speichern
- [Start Logging]: Beginn der Aufzeichnung

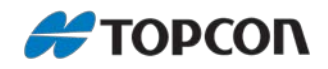

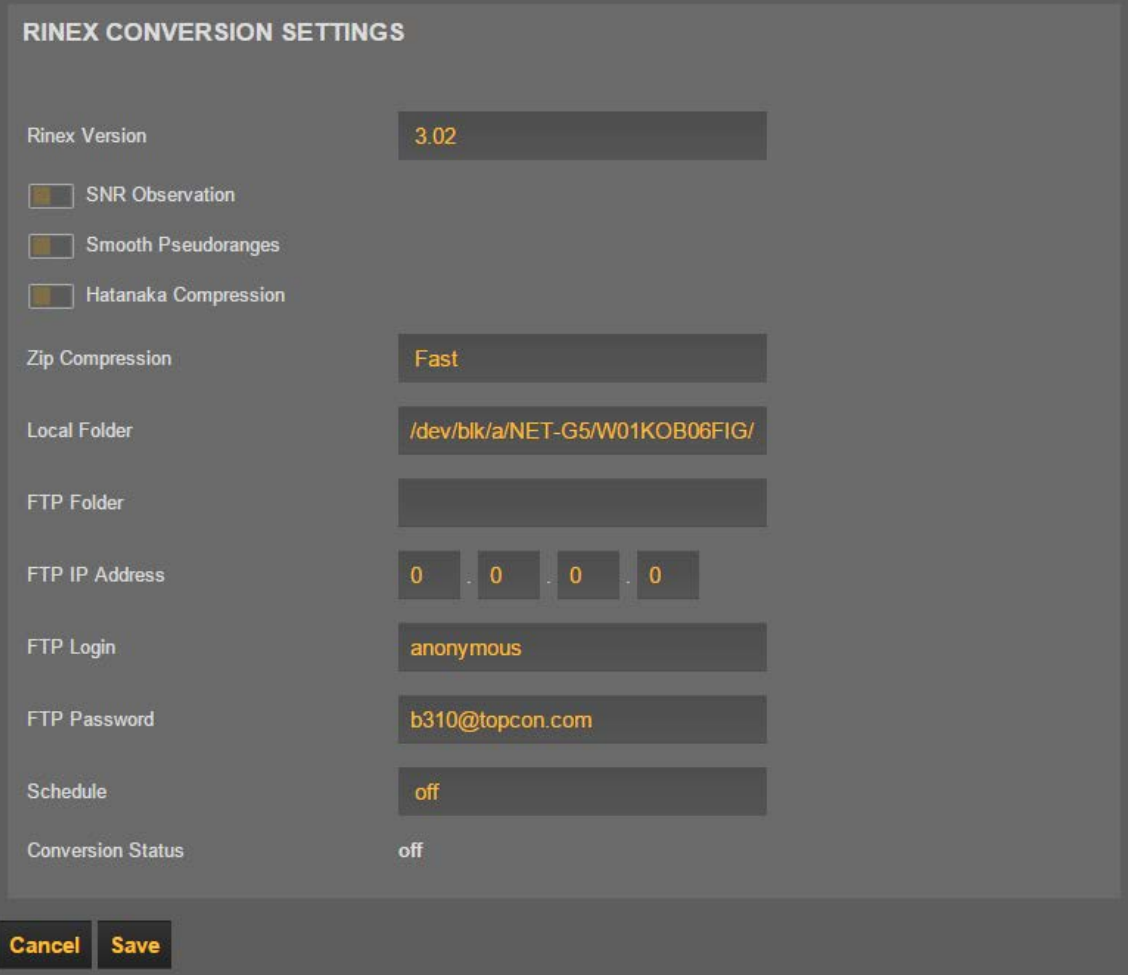

**Abschnitt [RECEIVER SETTINGS > DATA LOGGING > CONFIGURE > RINEX CONVERSION SETTINGS]**

- Dieser Abschnitt ermöglicht die Konfiguration der automatischen RINEX-Konvertierung.
- [Rinex Version] <3.02 | 3.01 | 3.00 | 2.12 | 2.11 | 2.10>: Auswahl der RINEX-Version, in die konvertiert werden soll.
- [SNR Observation] <Ein | Aus>: Beobachtung der Signal-Rausch-Verhältnisse
- [Smooth Pseudoranges] <Ein | Aus>: Glättung der Rohdaten
- [Hatanka Compression]: Komprimierung der RINEX-Daten in ein kleineres ASCII-Format nach der *Hatanka*-Methode; häufig verwendet zur Erzeugung kleinerer Dateien für die Übertragung via Internet
- [Zip Compression] <Off | Fast | Maximum>: Komprimierungsart aus | schnelle, geringe Komprimierung | langsamere, hohe Komprimierung
- [Local Folder]: Angabe, wohin die Daten gespeichert werden sollen
- [FTP Folder]: Angabe, in welches FTP-Verzeichnis die Daten gespeichert werden sollen
- [FTP IP Address]: Angabe der FTP IP-Adresse
- [FTP Login]: Angabe des FTP-Benutzernamens
- [FTP Password]: Angabe des FTP-Passwortes
- [Schedule] <off | ready | cycle | once>: Auswahl, nach welchem Zeitplan die RINEX-Konvertierung erfolgen soll
- <off>: Keine automatische Konvertierung
- <ready>: Konvertierung erfolgt nachdem die eingegebene Anzahl von Dateien abgeschlossen wurden
- <cycle>: Vorgabe eines Zeitplans nach
- Zeitintervall (in Stunden und Minuten)
- einem bestimmten Tag im Monat  $(1 31)$
- $\bullet$  einem bestimmten Monat (1 12)
- einem bestimmten Wochentag  $(1 7)$
- <once>: Vorgabe einer Uhrzeit
- [Cancel]: Abbruch ohne speichern und Rückkehr zum übergeordneten Menü
- [Save]: Speichern und Rückkehr zum übergeordneten Menü

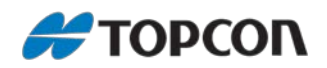

## <span id="page-18-0"></span>**7.4. RECEIVER SETTINGS > PORT I/O**

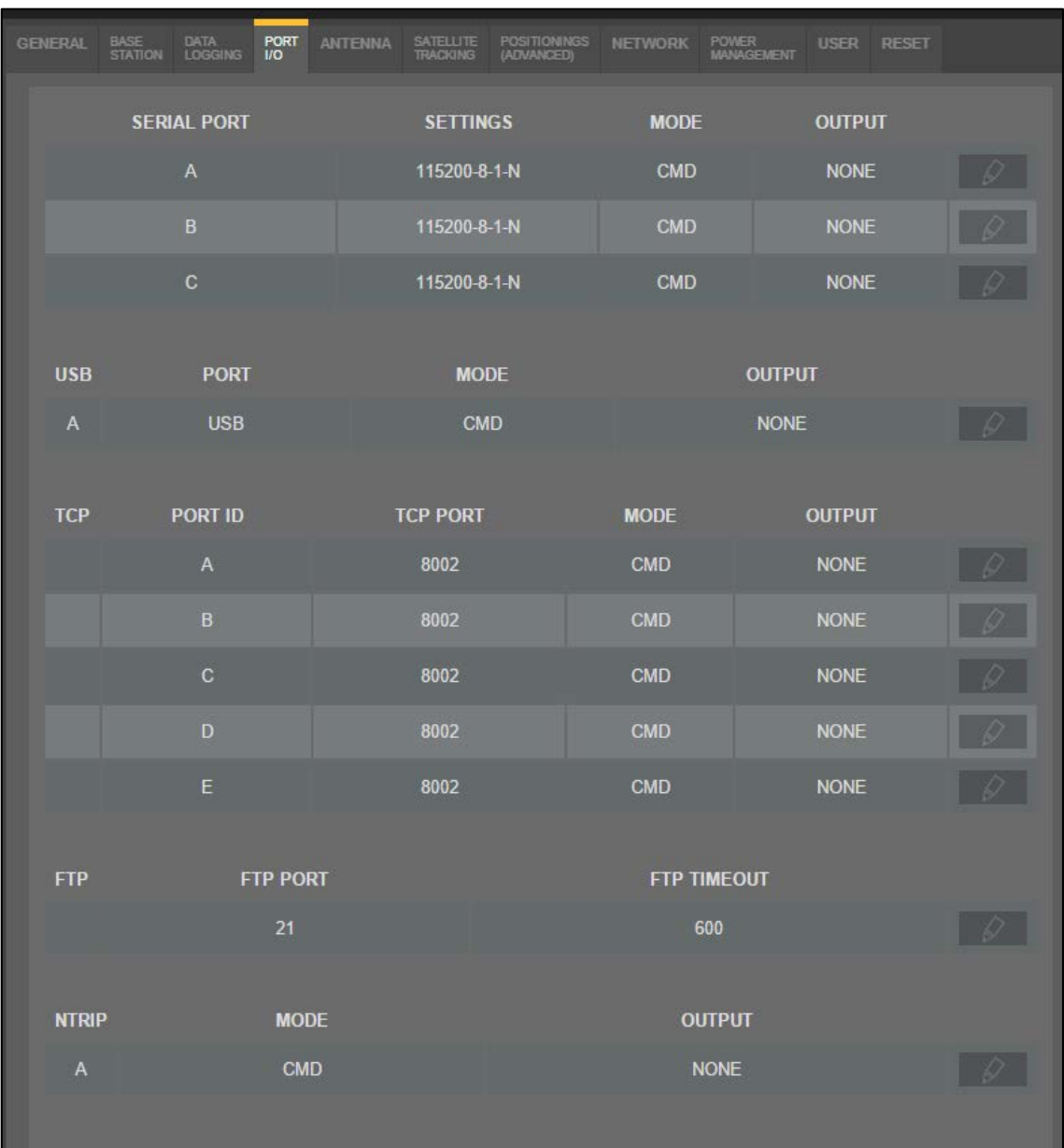

#### **Abschnitt [RECEIVER SETTINGS > PORT I/O]**

Dieser Abschnitt erlaubt die detaillierte Konfiguration der Schnittstellen. Über die Schaltfläche [ ] können die jeweiligen Parameter geändert werden.

- *Serial Port* <A | B | C>: Serielle Schnittstelle
- *USB* <A>: USB A-Schnittstelle
- *TCP* <A | B | C | D | E>: TCP-Schnittstelle
- *FTP*: FTP-Port
- *NTRIP* <A>: NTRIP-Port

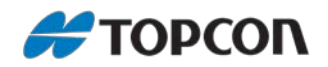

## <span id="page-19-0"></span>**7.5. RECEIVER SETTINGS > ANTENNA**

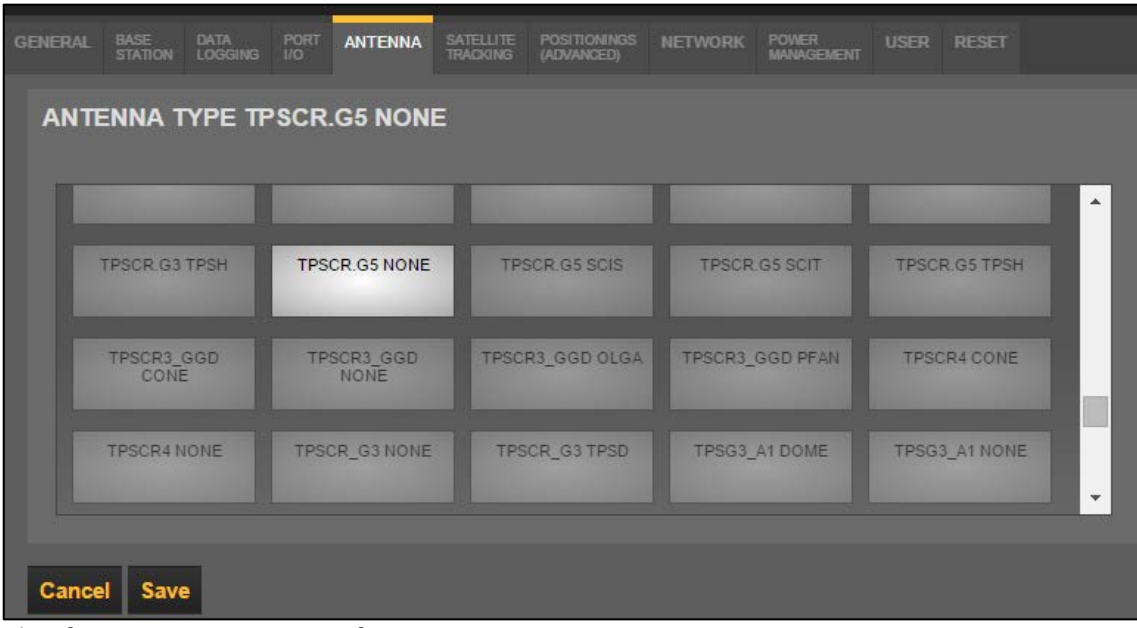

#### **Abschnitt [RECEIVER SETTINGS > ANTENNA]**

Dieser Abschnitt erlaubt die Auswahl der verwendeten GNSS-Antenne aus einer umfangreichen Liste. Die Topcon-Antennen beginnen jeweils mit dem Kürzel *TPS*. Im Beispiel oben wurde die Topcon-Antenne CR-G5 angewählt.

- [Cancel]: Abbruch und zurück zum übergeordneten Menü ohne Speichern
- [Save]: Speichern und zurück zum übergeordneten Menü

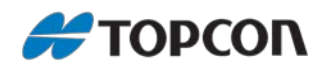

## <span id="page-20-0"></span>**7.6. RECEIVER SETTINGS > SATELLITE TRACKING**

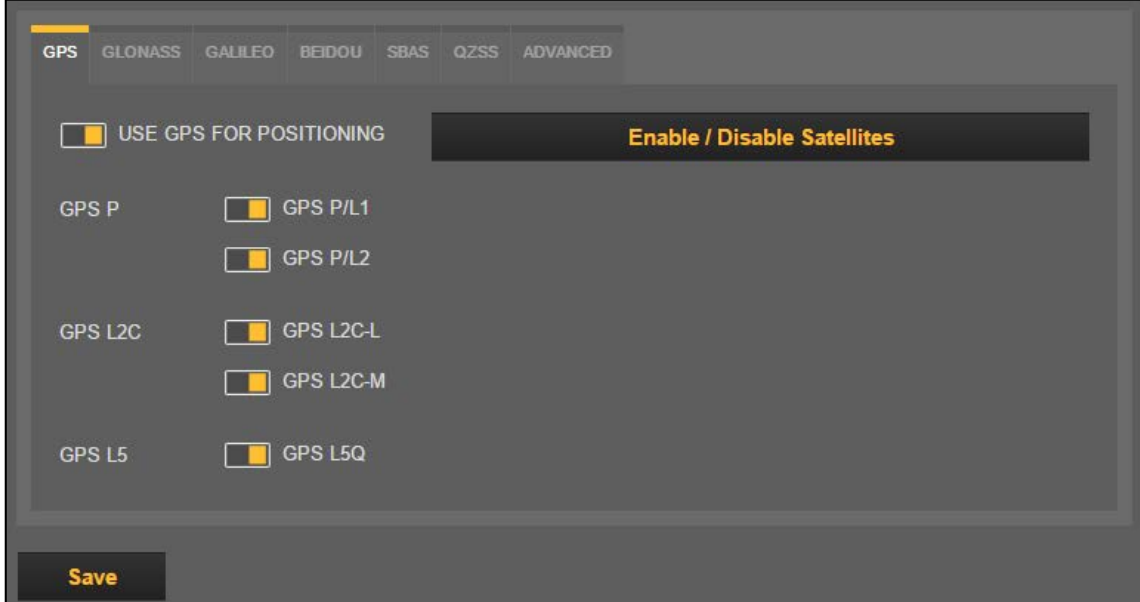

#### **Abschnitt [RECEIVER SETTINGS > SATELLITE TRACKING]**

Dieser Abschnitt erlaubt die Konfiguration, welche Signale von welchen Satellitensystemen getrackt und gespeichert werden sollen. Die Abbildung oben zeigt das Beispiel für die NAVSTAR GPS-Satelliten.

- [USE GPS FOR POSITIONING] <Ein | Aus>: Auswahl ob die Signale dieses Satellitensystems getrackt werden sollen
- [GPS P | GPS L2C | GPS L5] <Ein | Aus>: Auswahl für alle Satelliten des jeweiligen Satellitensystems
- [Enable / Disable Satellites]: Erlaubt die Auswahl, welche Satelliten des Systems getrackt werden sollen. So kann das Tracking
	- einzelner Satelliten anhand Ihre ID-Nummer aktiviert bzw. deaktiviert werden (zurück über [ $\blacktriangleleft$ ])
- [Save]: Speichern und zurück zum übergeordneten Menü

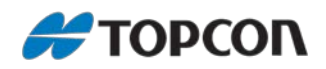

## <span id="page-21-0"></span>**7.7. RECEIVER SETTINGS > POSITIONINGS (ADVANCED)**

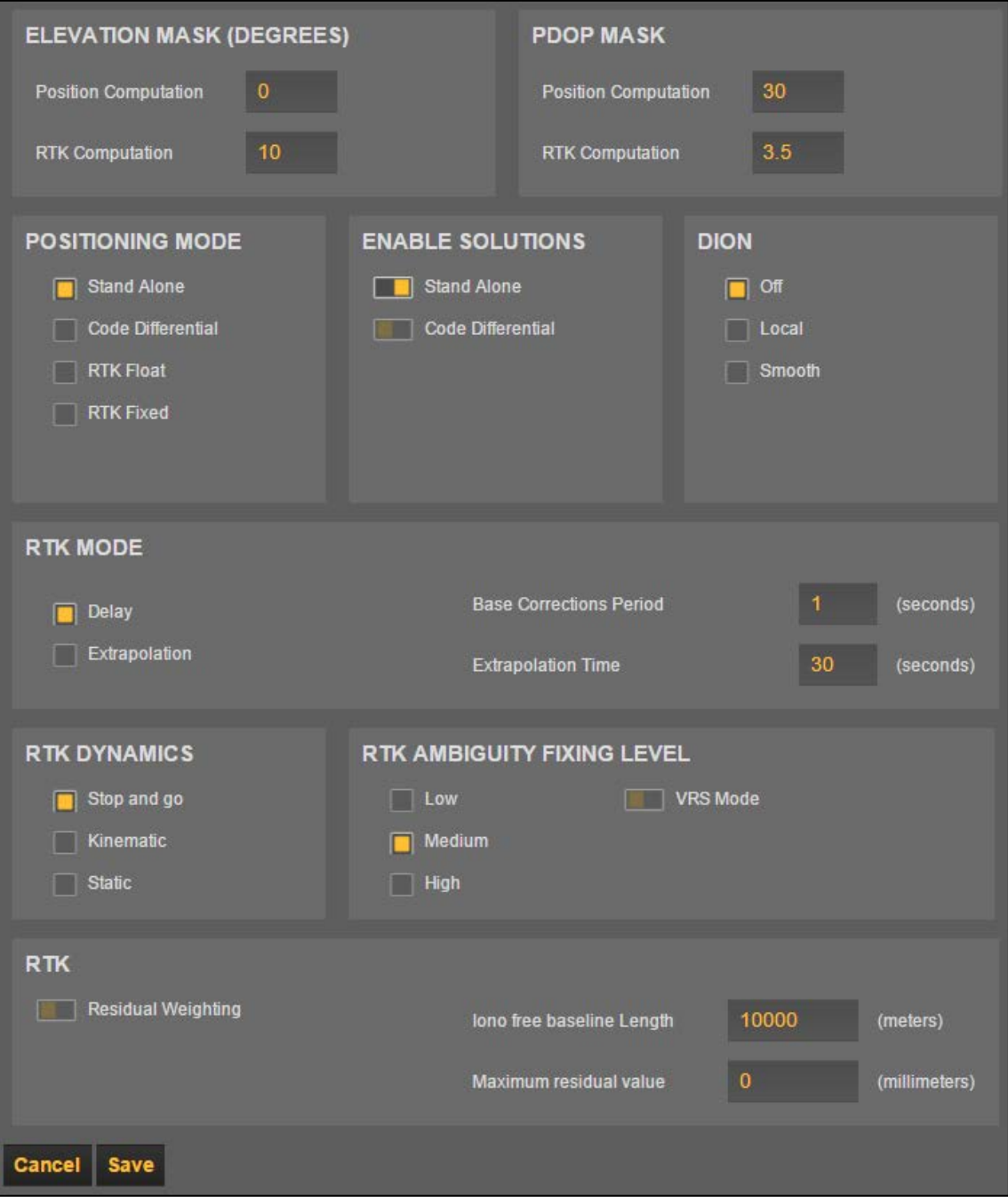

#### **Abschnitt [RECEIVER SETTINGS > POSITIONINGS (ADVANCED)]**

Dieser Abschnitt erlaubt die Konfiguration sonstiger Trackingparameter.

- [ELEVATION MASK (DEGREES)]: Eingabe des Elevationswinkel in Altgrad für die Positionsberechnung [Position Computation] und die RTK-Berechnung [RTK Computation]
- [PDOP MASK]: Eingabe der maximalen PDOP-Werte für die Positionsberechnung [Position Computation] und die RTK-Berechnung [RTK Computation]
- [POSITIONING MODE] <Stand Alone | Code Differential | RTK Float | RTK Fixed>: Auswahl der Positionierungsmethode
- [ENABLE SOLUTIONS] <Stand Alone | Code Differential>: Auswahl des Lösungstyps
- [DION] <Off | Local | Smooth>: Diese Positioning-Engine erlaubt es, einen einzelnen Topcon-Empfänger zu nutzen, um eine geglättete und konsistente absolute Positionslösung zu berechnen. Anstatt unmittelbar die Pseudorange-Messungen der normalen Einzelpunktpositionierung zu verwenden, kann DION aktiviert werden. Dadurch werden die Ergebnisse genauer und zuverlässiger. Eine zusätzliche Hard- oder Software ist dazu nicht erforderlich. DION kombiniert die Einfachheit und Verfügbarkeit der absoluten Positionierung mit der Wiederholbarkeit und Stabilität der relativen Positionierung.

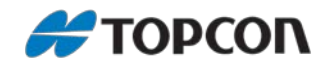

- [RTK MODE] <Delay | Extrapolation>: Angabe, ob fehlende Satellitensignale (z. B. bei Abschattung) extrapoliert werden sollen oder nicht. Die Eingabe einer [Base Corrections Period] und eines Extrapolationszeitraums [Extrapolation Time] in Sekunden ist möglich.
- [RTK DYNAMICS] <Stop and go | Kinematic | Static>: Auswahl der RTK-Methode
- [RTK AMBIGUITY FIXING LEVEL] <Low < Medium | High>: Auswahl der Sicherheit der Lösungsschätzung. Der VRS-Modus kann aktiviert werden.
- [RTK]: Weitere Vorgaben für die RTK-Lösung
- [Residual Weighting]: Gewichtung der Residuen
- [Iono free baseline Length]: Maximale Länge in Metern der ionosphärenfreien Basislinie
- [Maximum residual value]: Maximale Residuengröße in Millimeter
- [Cancel]: Abbruch und zurück zum übergeordneten Menü ohne Speichern
- [Save]: Speichern und zurück zum übergeordneten Menü

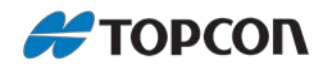

## <span id="page-23-0"></span>**7.8. RECEIVER SETTINGS > NETWORK**

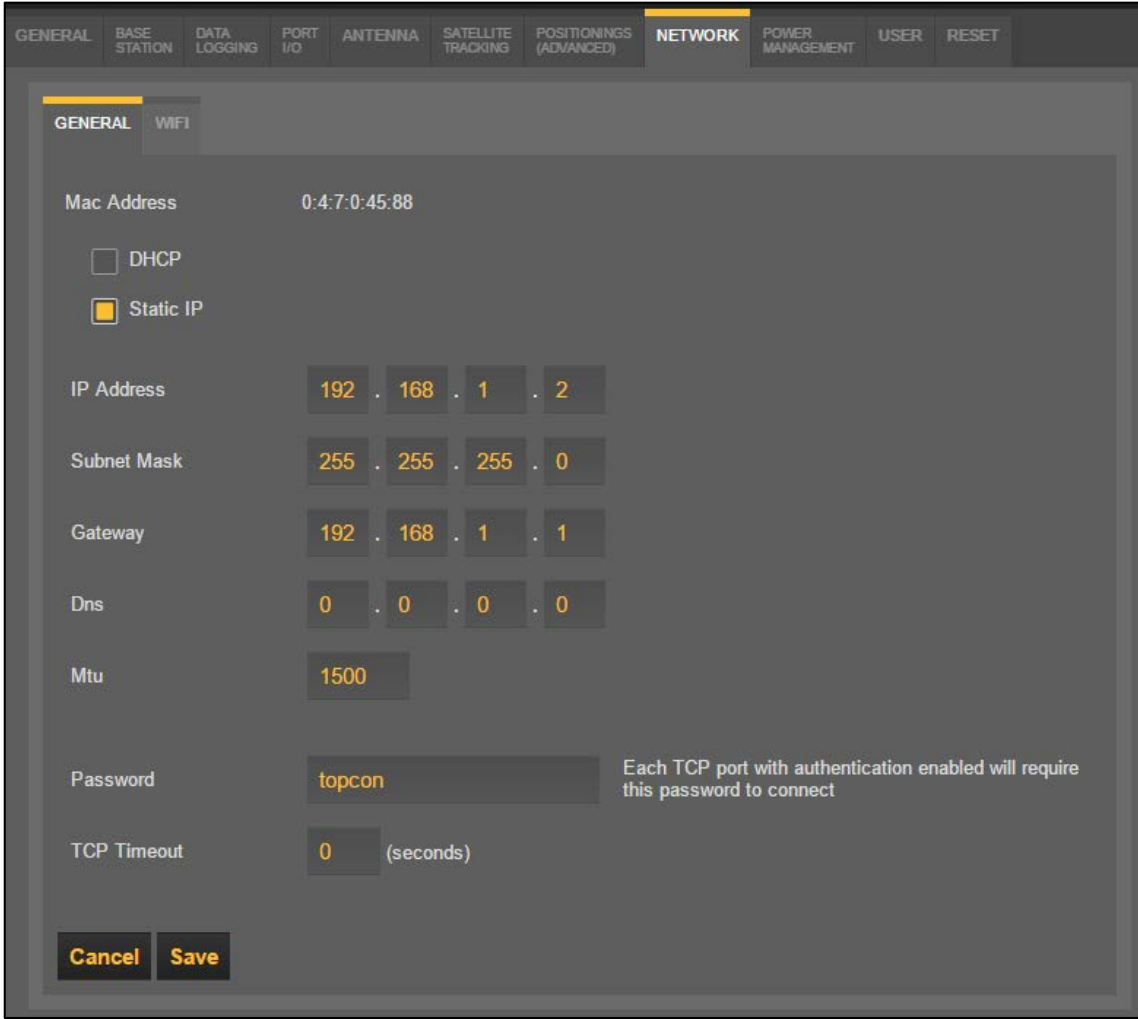

#### **Abschnitt [RECEIVER SETTINGS > NETWORK]**

Dieser Abschnitt erlaubt Konfiguration der Parameter eine Netzwerkverbindung via Kabel und WLAN.

- [GENERAL]: Allgemeine Einstellungen
- [WIFI]: WLAN-Einstellungen
- [Cancel]: Abbruch und zurück zum übergeordneten Menü ohne Speichern
- [Save]: Speichern und zurück zum übergeordneten Menü

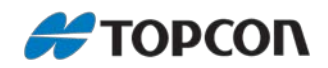

## <span id="page-24-0"></span>**7.9. RECEIVER SETTINGS > POWER MANAGEMENT**

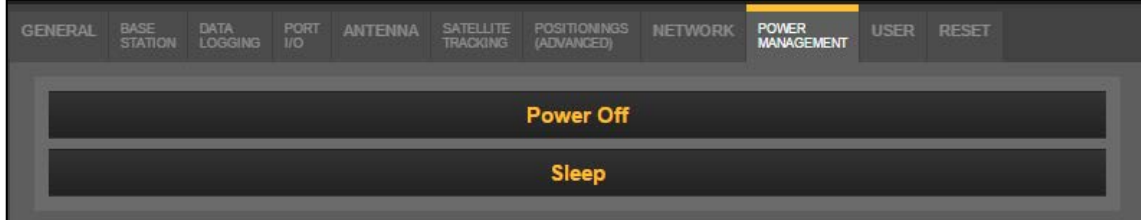

#### **Abschnitt [RECEIVER SETTINGS > POWER MANAGEMENT]**

Dieser Abschnitt erlaubt Änderungen für die Stromversorgung.

- [Power Off]: Der Empfänger wird ausgeschalten. Die Verbindung wird unterbrochen. Achtung: Der Empfänger kann via Fernzugriff nicht wieder eingeschalten werden! Das Einschalten muss manuell erfolgen.
- [Sleep]: Der Empfänger wird zum Stromsparen in einen Schlafmodus versetzt. Die Verbindung wird unterbrochen. Der Empfänger kann via Fernzugriff wieder eingeschalten werden.

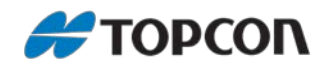

## <span id="page-25-0"></span>**7.10. RECEIVER SETTINGS > USER**

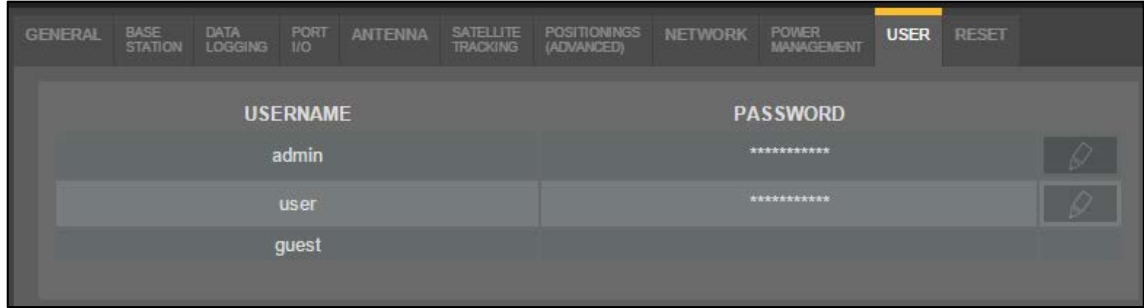

#### **Abschnitt [RECEIVER SETTINGS > USER]**

Dieser Abschnitt erlaubt die Änderungen der Nutzerpasswörter. Die Änderung erfolgt über die Schaltfläche [ ]. Zur Änderung müssen das bisherige Passwort und das neue Passwort inkl. Bestätigung eingegeben werden. Die Änderung des Usernamens selbst kann nur über die Topcon TRU-Software erfolgen.

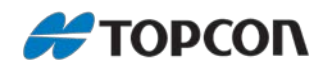

## <span id="page-26-0"></span>**7.11. RECEIVER SETTINGS > RESET**

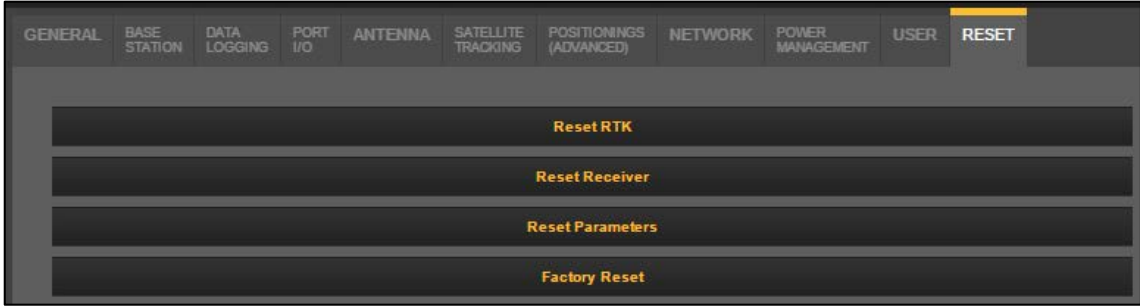

#### **Abschnitt [RECEIVER SETTINGS > RESET]**

Dieser Abschnitt erlaubt das Zurücksetzen des GNSS-Empfängers.

- [Reset RTK]: Berechnung der RTK-Lösung neu starten
- [Reset Receiver]: Hardreset des GNSS-Empfänger
- [Reset Paramters]: Einstellungen der Empfangsparameter auf die Standardwerte zurücksetzten
- [Factory Reset]: Zurücksetzen des Empfängers auf Werkseinstellungen

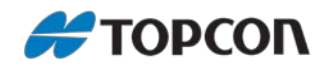

## <span id="page-27-0"></span>**8. STATUS HEALTH – Allgemeine Informationen über den Empfänger**

In diesem Menü werden allgemeine Informationen über den Empfänger angezeigt wie z. B. Modell, Seriennummer, Firmware-Version, Ladezustand der Akkus.

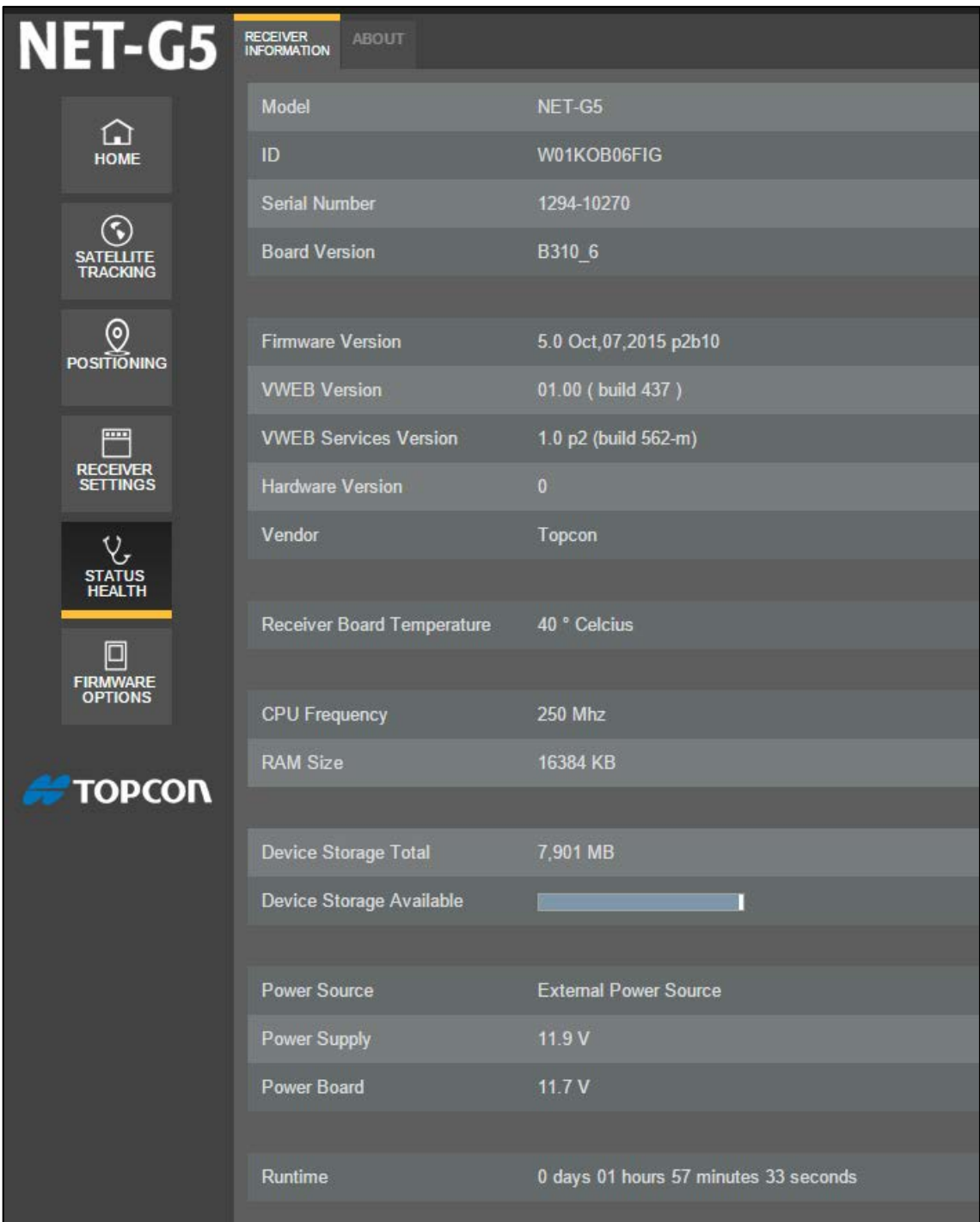

**Abschnitt [STATUS HEALTH > RECEIVER INFORMATION]**

Dieser Abschnitt zeigt detaillierte Informationen über den GNSS-Empfänger an.

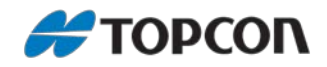

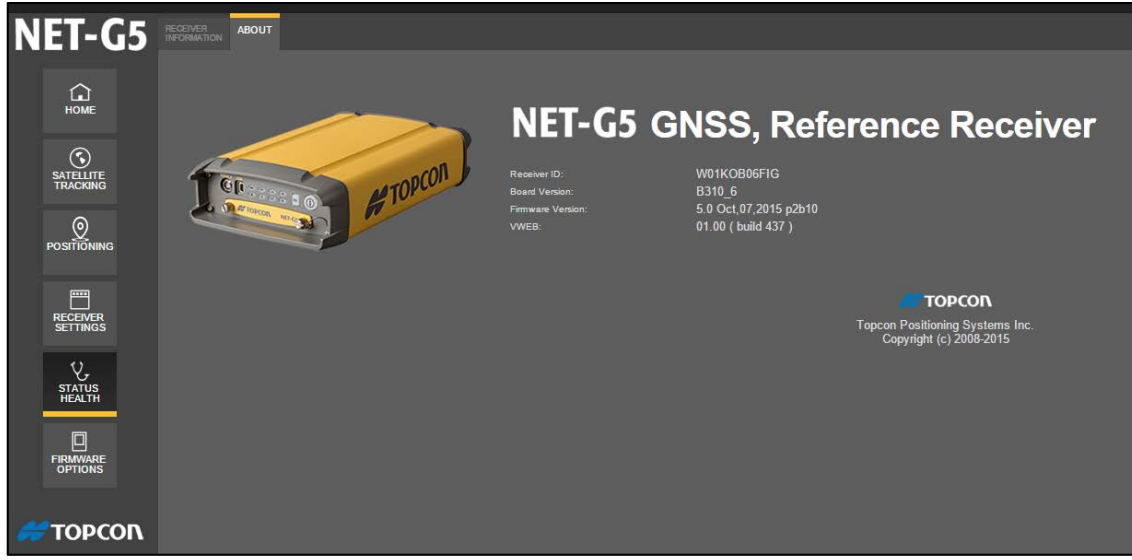

**Abschnitt [STATUS HEALTH > ABOUT]** Dieser Abschnitt zeigt weitere Informationen über den GNSS-Empfänger an.

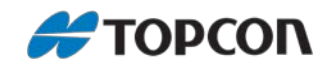

## <span id="page-29-0"></span>**9. FIRMWARE OPTIONS – Firmware-Update und OAFs**

Über dieses Menü können die Firmware aktualisiert sowie die Empfängerfreischaltungen (OAF: Option Authorization File) geändert werden.

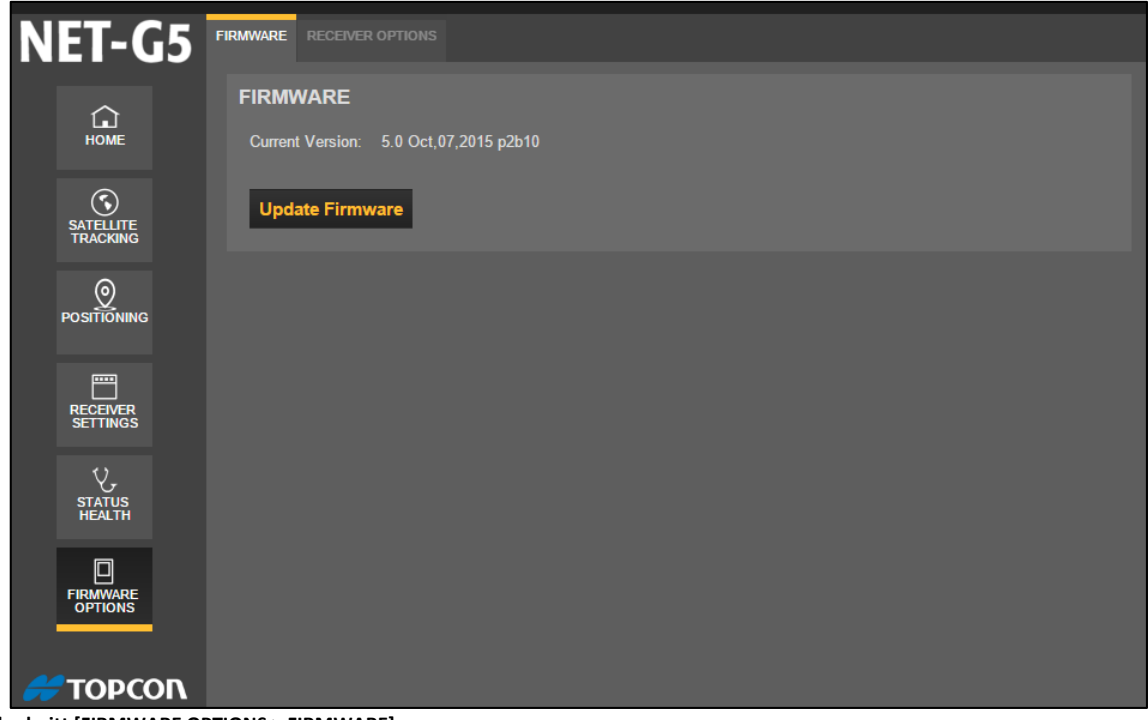

**Abschnitt [FIRMWARE OPTIONS > FIRMWARE]**

Die aktuelle Firmware wird angezeigt.

Über [Update Firmware] kann die Firmware aktualisiert werden.

Achtung: Wir empfehlen dringend, das Firmware-Update nur über eine sichere serielle oder Ethernet-Verbindung durchzuführen und nicht via Bluetooth, USB oder WLAN.

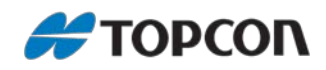

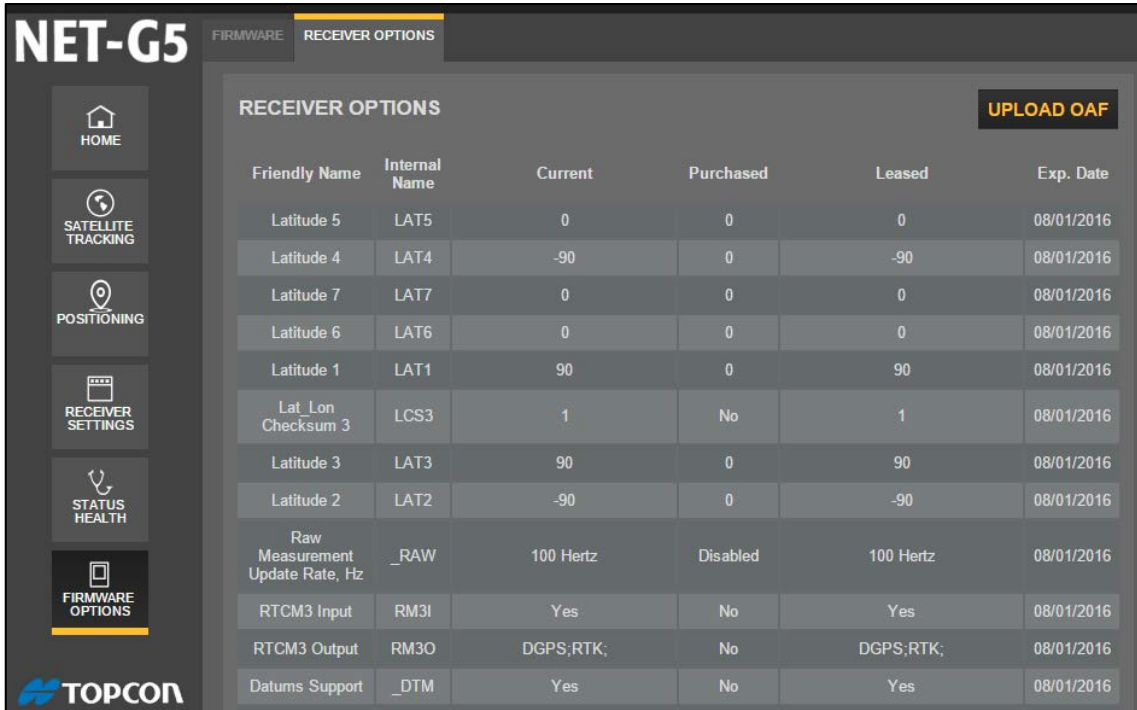

**Abschnitt [FIRMWARE OPTIONS > RECEIVER OPTIONS]**

Die aktuellen OAF-Freischaltungen werden angezeigt.

• *Current*: aktueller Status

• *Purchased*: tatsächlich gekaufte Option

• *Leased*: gemietete Option

• *Exp. Date*: Datum, an dem die gemietete Option abläuft

Über [UPLOAD OAF] können die OAF-Freischaltungen geändert werden.

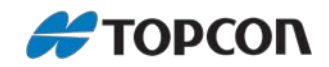

## <span id="page-31-0"></span>**10.TERMINAL – Eingabe von Steuerbefehlen im Textformat**

Über dieses Menü können Befehle im Textformat an den GNSS-Empfänger geschickt werden. Es können einzelne Befehle oder Script-Dateien versendet werden.

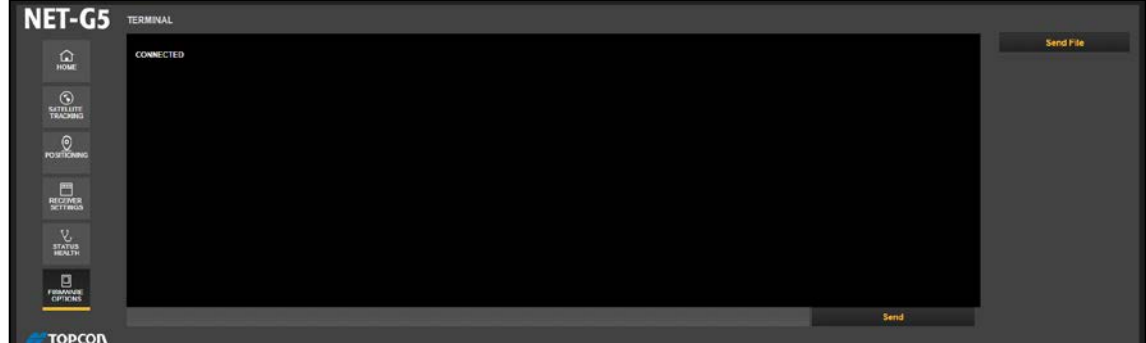

**Abschnitt [HOME > Terminal]**

Die zuletzt gesendeten und empfangenen Kommunikationszeilen werden im großen Bildfeld angezeigt.

- [Send]: Abschicken einzelner Befehlszeilen
- [Send File]: Abschicken mehrerer Befehlszeilen gleichzeitig über eine vorbereitete ASCII Script-Datei.

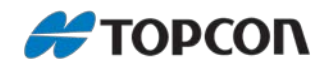

## <span id="page-32-0"></span>**11.FILE EXPLORER – Dateimanagement**

Über dieses Menü erfolgt das Dateimanagement via Upload, Download und Löschen.

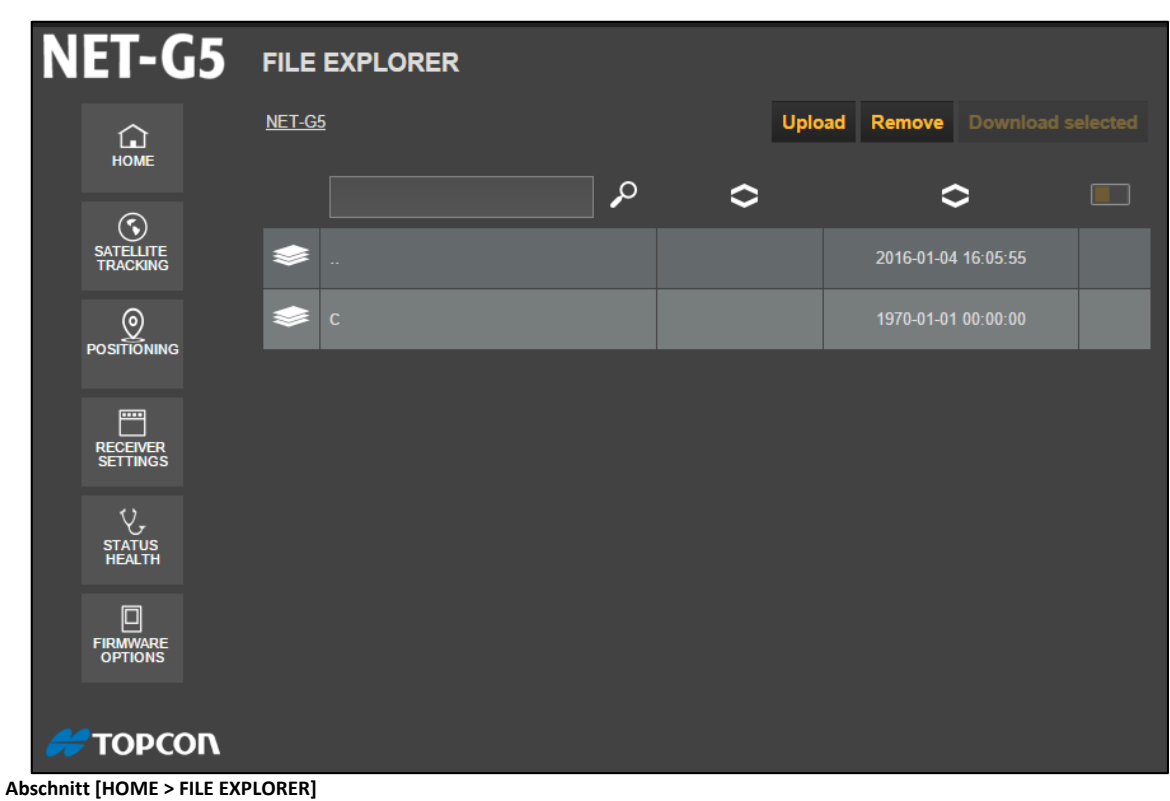

Das Navigieren erfolgt in gewohnter Weise.

Suchen und sortieren ist möglich.

Einzelne oder alle Dateien können markiert und dann gemeinsam heruntergeladen oder gelöscht werden.